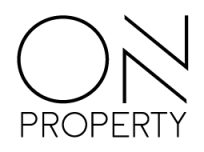

### <span id="page-0-0"></span>**On Portal**

## *Enkel, effektivt og tidsbesparende!*

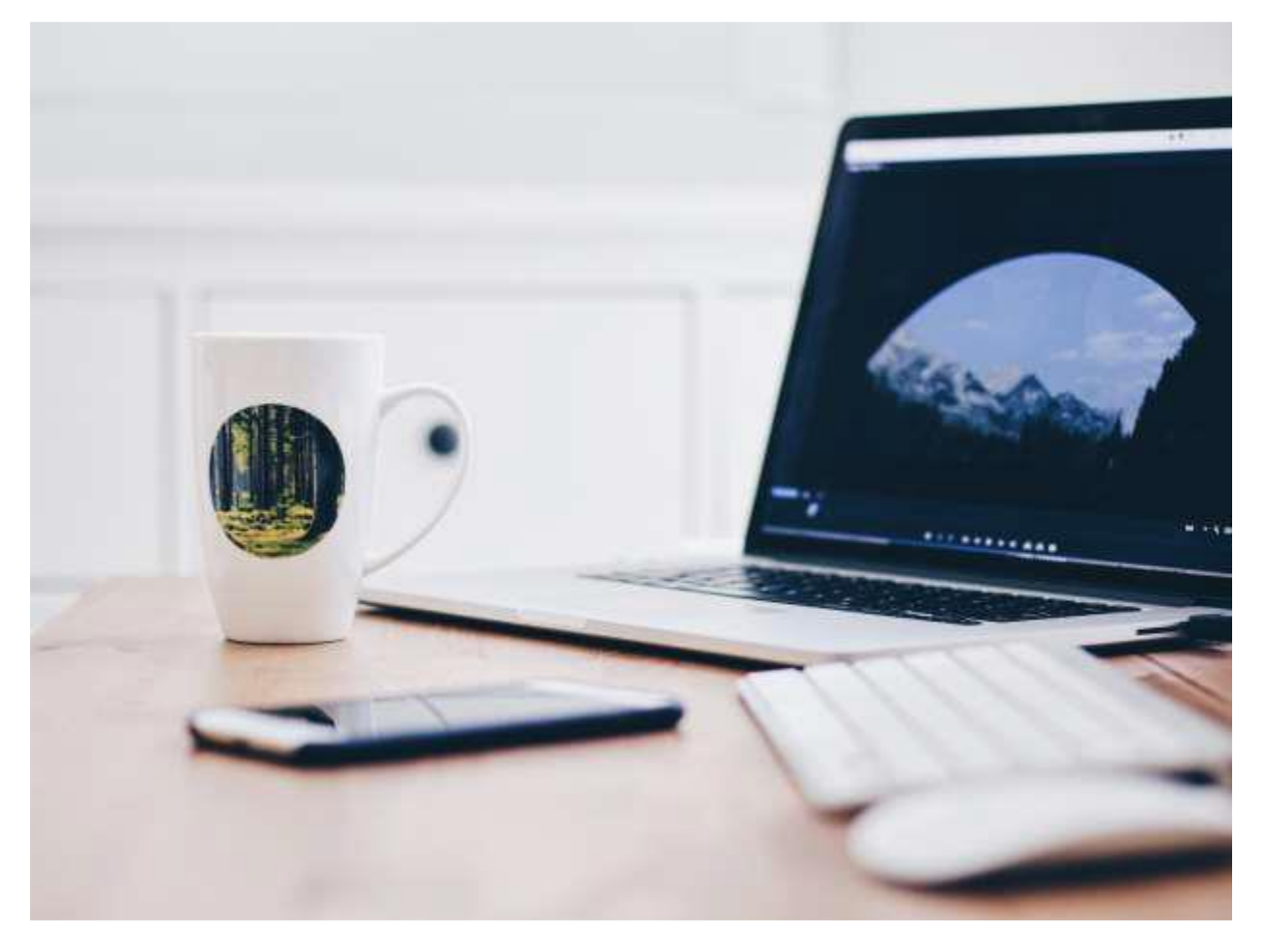

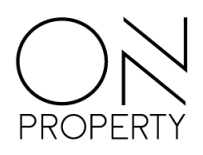

# Innhold

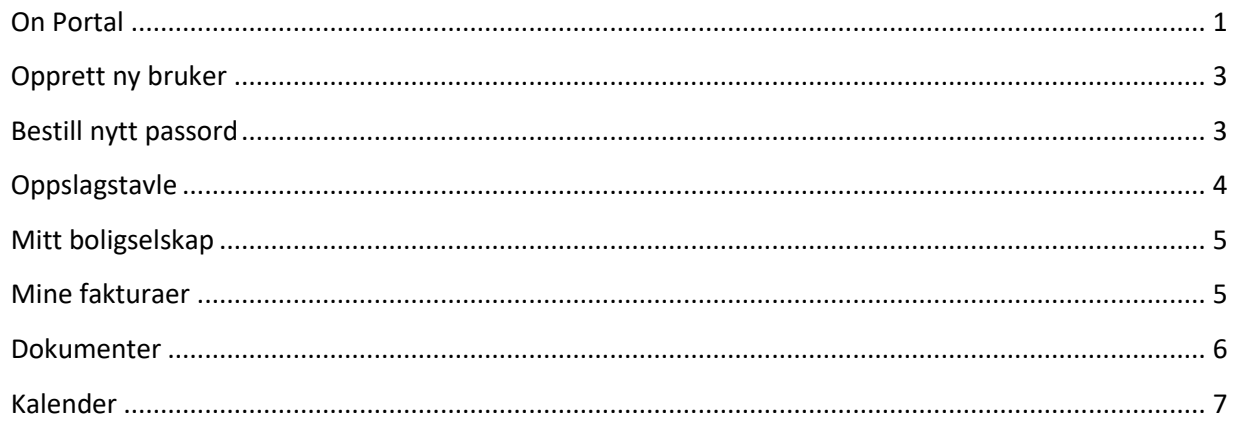

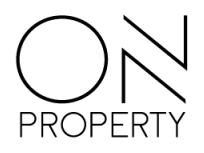

#### <span id="page-2-0"></span>**Opprett ny bruker**

Opprettelse av ny bruker gjør du selv ved å klikke på register deg som bruker. Beskrivelsen av de enkelte felter, og hva som skal registreres, ser du til høyre i vinduet.

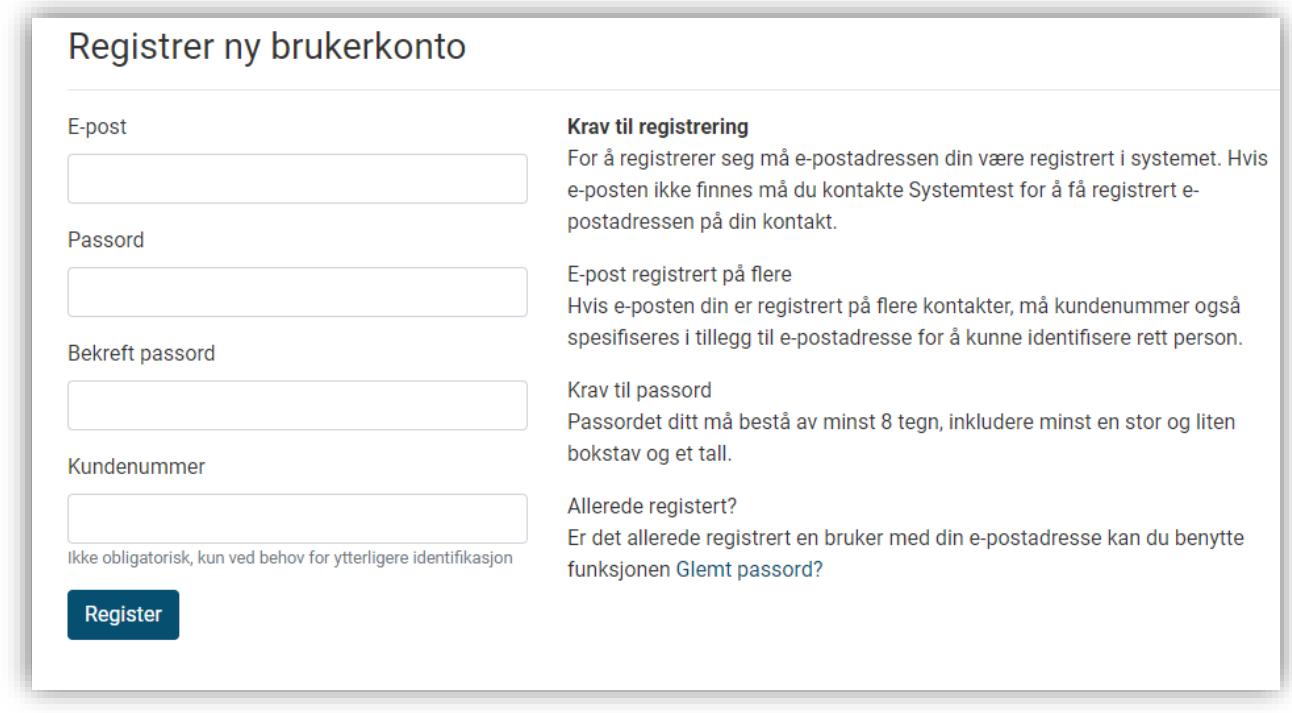

*Figur 1 – Registrer ny brukerkonto vindu*

Hvis du får melding om at din epost er registrert på flere kontakter, må du oppgi kundenummer. Dette finner du på din siste mottatte faktura, eller du kan kontakte din forretningsfører. Etter du har registrert deg, vil du motta en epost med en lenke og informasjon om prosessen videre.

#### <span id="page-2-1"></span>**Bestill nytt passord**

Har du opprettet en bruker, men har glemt passordet, kan du be om et nytt passord med funksjonen *Glemt passord*.

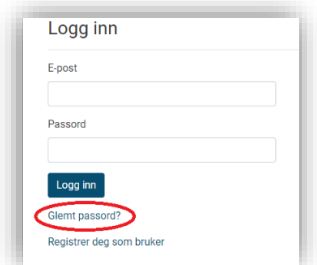

Figur 2 – Glemt passord funksjon

Oppgi din e-postadresse og velg Send lenke på e-post. Du vil etter kort tid motta en e-post med en lenke som du må klikke på for å få satt nytt passord. Hvis e-posten ikke kommer opp i innboksen din, kan du prøve å sjekke søppelpostmappen din. Følg instruksene på siden for å registrere nytt passord.

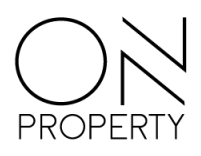

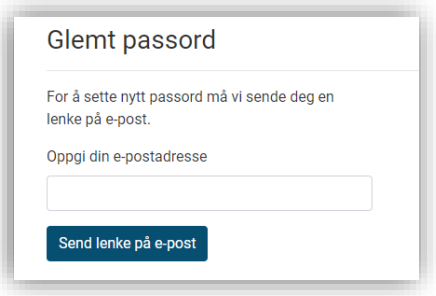

*Figur 3 – Glemt passord funksjon*

#### <span id="page-3-0"></span>**Oppslagstavle**

Tenk på oppslagstavlefunksjonen som en digital versjon av korktavla i oppgangen, hvor styret henger opp oppslag. For deg som beboer, vil du kunne få kjapp oversikt over hendelser, arrangementer, dugnader eller lignende. Du ser om noen har opprettet et nytt oppslag når den røde nummerindikatoren på ikonet vises. Denne viser også antall nye oppslag.

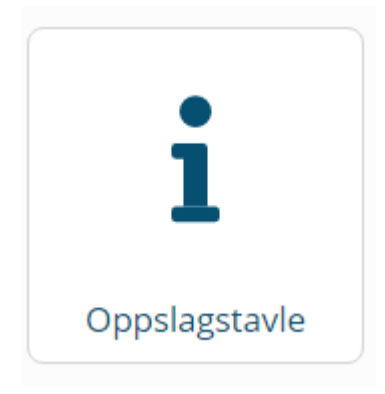

*Figur 4 - Oppslagstavle ikon*

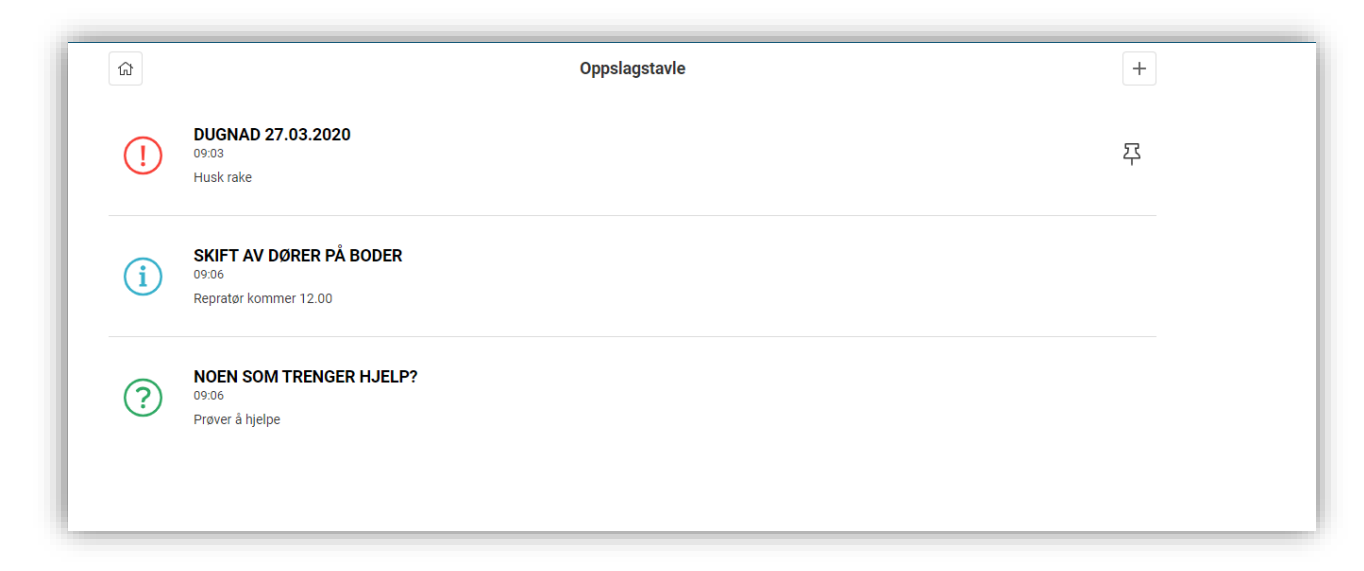

*Figur 5 – Eksempel oppslagstavle*

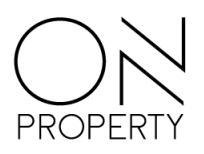

#### <span id="page-4-0"></span>**Mitt boligselskap**

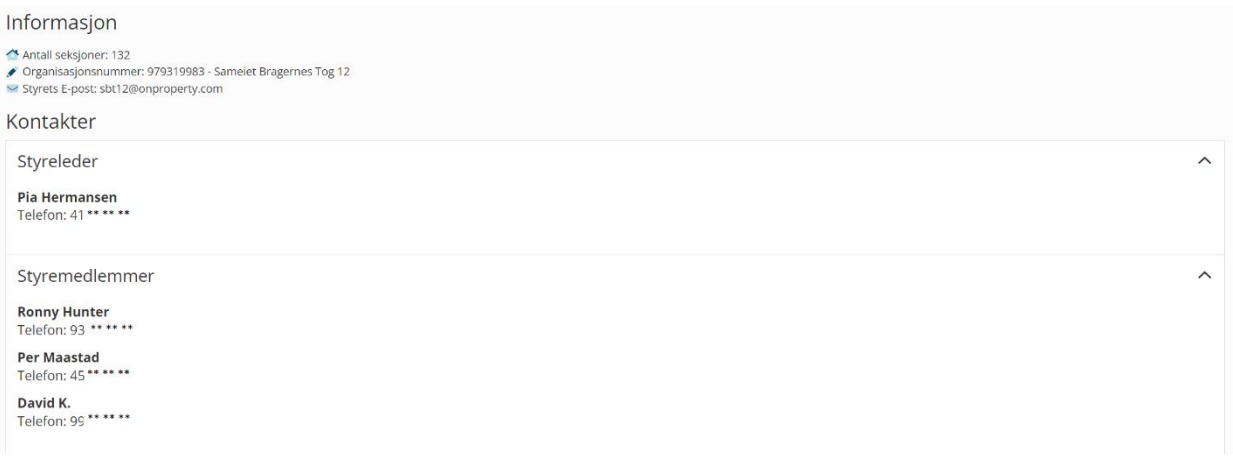

*Figur 6 – Oversikt over kontaktpersoner*

Her vil du finne informasjon som styrets e-postadresse, antall seksjoner og juridisk informasjon.

Dette er også en oversikt over styret, kontaktperson forretningsfører og eventuelt vaktmester. Det enkelte styremedlems personlige e-post vises ikke fordi beboerne skal henvende seg til styrets e-post. Telefonnummer vises (stjerner er kun i illustrasjon).

#### <span id="page-4-1"></span>**Mine fakturaer**

Vinduet viser alle dine fakturaer for de siste 12 måneder og hvor mye som eventuelt er utestående. Du finner også KID for fakturaen hvis du trenger dette for å betale en faktura. Velger du en faktura vil du se detaljert informasjon om fakturaen.

|                     | Fakturanr      |                    | Forfallsdato        |              | Totalbeløp | Utestående |
|---------------------|----------------|--------------------|---------------------|--------------|------------|------------|
|                     | 13377          |                    | 01.12.2019          |              | 3 408,00   | 3 408,00   |
| <b>Fakturanr</b>    | 13377          | <b>KID</b>         | 0031637101000133779 |              |            |            |
| <b>Fakturadato</b>  | 01.12.2019     | <b>Sendt per</b>   | E-post              |              |            |            |
| <b>Forfallsdato</b> | 01.12.2019     | <b>Kontonummer</b> | 70540509733         |              |            |            |
| <b>Beskrivelse</b>  | Kontrakt 13569 | <b>Sum</b>         | 3 4 0 8,00          |              |            |            |
|                     |                |                    |                     |              |            |            |
| Fakturadetaljer     |                |                    |                     |              |            |            |
| <b>Beskrivelse</b>  |                |                    | Antall              | <b>Netto</b> | <b>MVA</b> | Total      |
| Felleskostnader     |                |                    |                     | 2 962,00     | 0,00       | 2 962,00   |

*Figur 7 – Eksempel mine fakturaer*

Åpning og lukking av de forskjellige fakturaene gjøres enkelt ved å klikke hvor som helst på linjen til den aktuelle fakturaen.

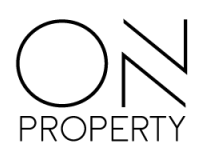

#### <span id="page-5-0"></span>**Dokumenter**

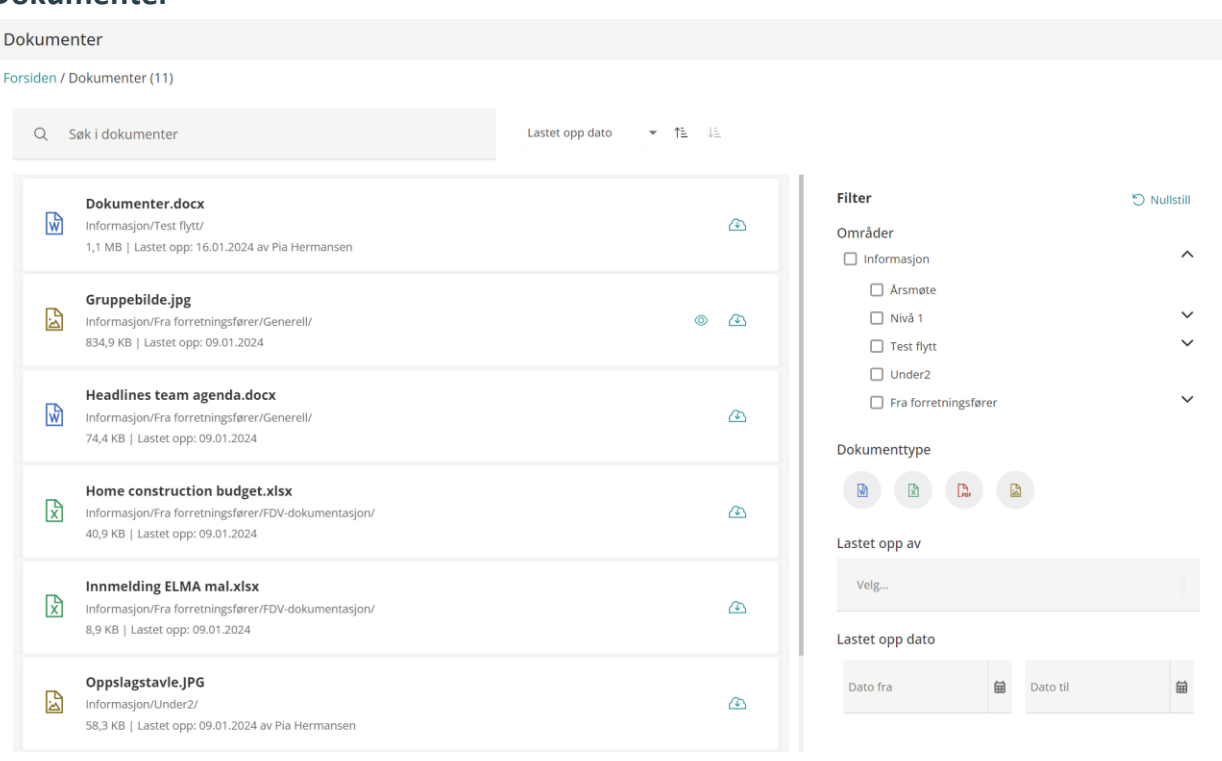

Når du går inn i dokumentmodulen ser ut alle filer du har tilgang til i ditt boligselskap. Du kan bruke søkefelt over dokumentliste for å finne det du leter etter, samt sortere på når det er lastet opp, hvem det er lastet opp av og når det sist er endret.

Alle elementer i liste viser hvilken filtype det er, navn, plassering og størrelse. Dersom filen er et bilde eller en PDF kan du forhåndsvise ved å klikke på ikonet: <sup>. ig b</sup>. Hvis du ønsker å laste ned dokument klikker du på ikonet:  $\circled{1}$ .

På høyre side av vinduet finner du mulighet for filtrering. Dette gjør at du enkelt kan filtrere på områder, dokumenttyper, hvem det er lastet opp av og når. Du kan nullstille din filtrering ved å klikke på «Nullstill» i topp av filtreringen. Det er eget område hvor protokoller fra årsmøte legges, samt et område kalt «Fra forretningsfører» hvor din forretningsfører har overført dokumenter fra sitt system.

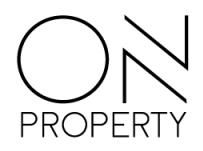

#### <span id="page-6-0"></span>**Kalender**

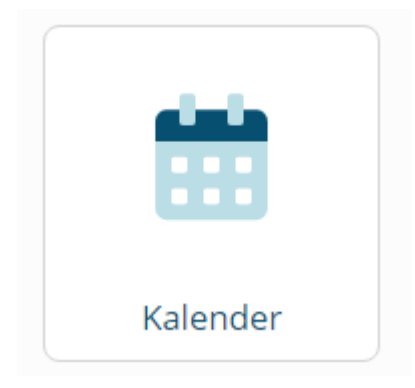

*Figur 9 – Kalenderikonet*

Hvis styret ditt har opprettet en kalender, vil denne være tilgjengelig i portalen. Hensikten med denne kalenderen er opp til styret og de vil gi deg beskjed om dette. Hovedfunksjonaliteten til kalenderen er at man skal kunne booke/bestille f.eks fellesareal som leies ut til beboere i sameiet/borettslaget. For å booke klikker du i kalenderen på tiden du vil starte avtalen. Regler for minimums- og maksimumstid vil stå i toppen dersom det er begrensninger. Noen kalendere kan være satt opp med at avtaler må godkjennes av styret, dette velger styret ved opprettelse av kalendere. Bookingen merkes så med navnet på brukeren du er innlogget med.